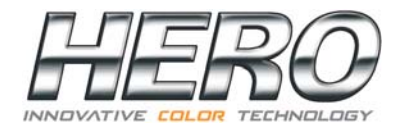

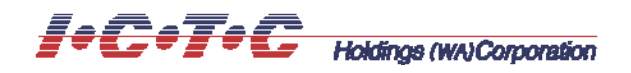

### **AUTOMATIC COLORANT DISPENSERS**

**MODELS** 

 **A200/A250 A450 (ARCHIMEDE) (EUREKA)**

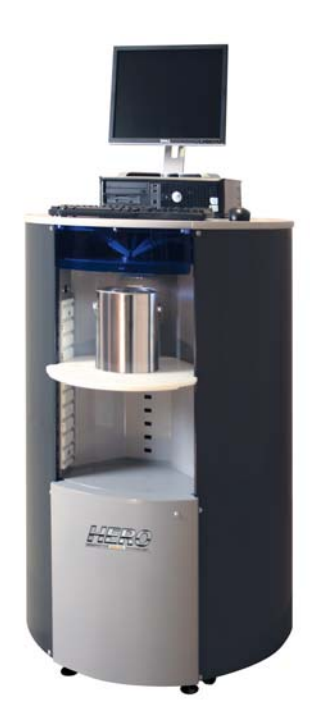

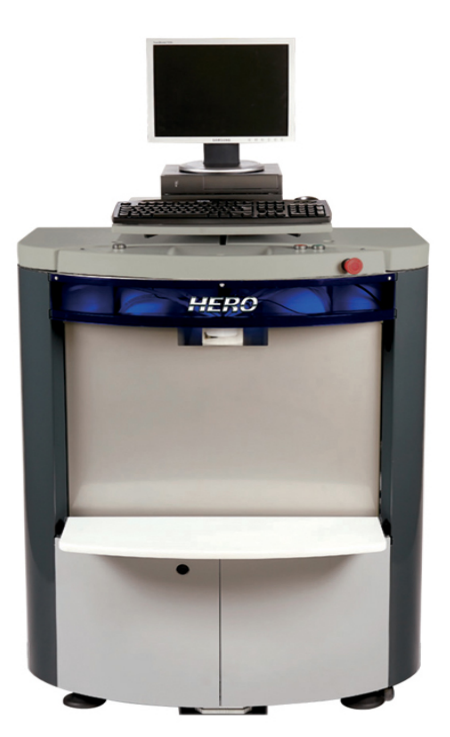

# **TintWise™**

## **OPERATOR'S HANDBOOK**

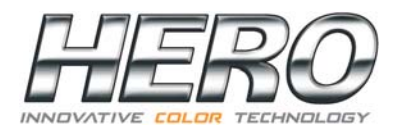

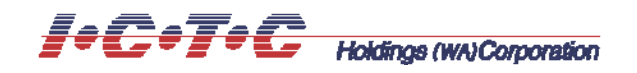

Congratulations on your acquisition of a HERO Automatic Colorant Dispenser!

The HERO Archimede (A200/A250) and Eureka (A450) lines of automatic colorant dispensers represent the result of intensive research in the field of hightech fluid-dispensing equipment. Top quality materials and modern designing tools such as the use of CAD three-dimensional parametrical systems, together with the attention given to ergonomics, guarantee an easy to use and long lasting dispenser.

HERO's innovative technology is also expressed by its POS dispensing software, TintWise™. This state-of-the-art Windows based software has been designed to meet the needs of most operators, combining ease of use and simplicity with extraordinary accuracy and functionality.

TintWise™, together with an integrated electronic formula book (EFB) and database will allow you to operate your HERO automatic dispenser as a standalone unit. It will also interface with most third-party color matching systems and spectrophotometers, allowing for a seamless transfer of EFB and custom formulas to the dispenser.

This Operator's Handbook explains the various TintWise™ features that most operators will need to use their HERO automatic colorant dispenser for its ultimate purpose: to dispense colorant formulas accurately and repeatedly throughout many years of efficient and reliable operations.

**Please read this handbook carefully and completely. Contact HERO's Customer Service Department with any questions as per the information on the last page.** 

**This handbook should be kept in a safe place** 

### **TintWise™**

#### **Main Dispense Screen**

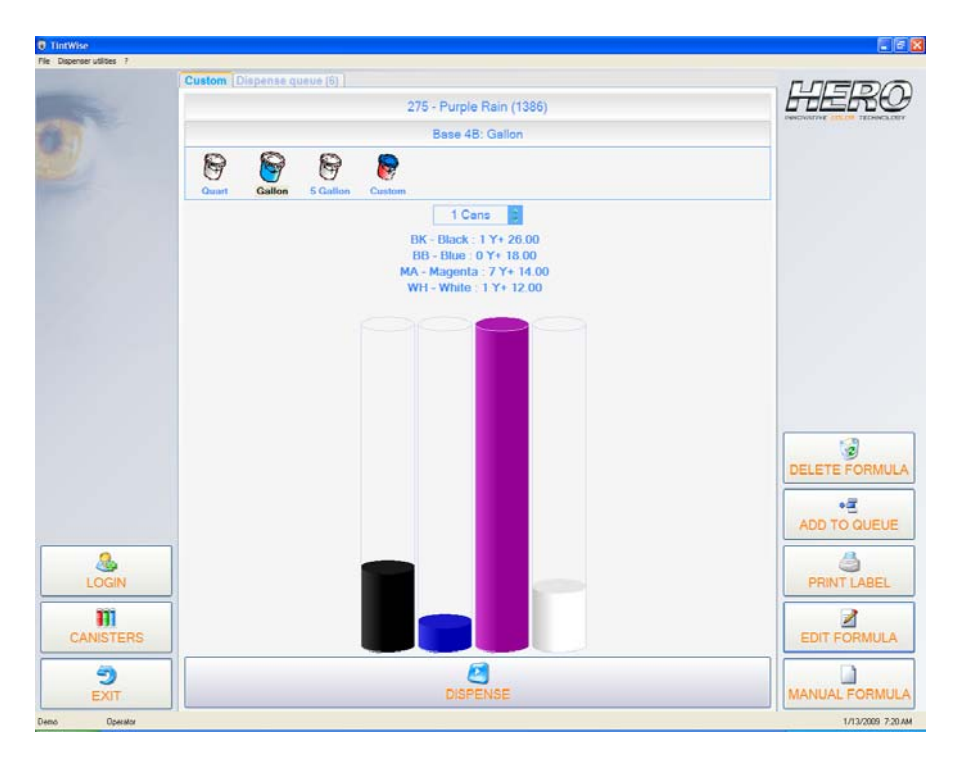

**LOGIN** - Allows login of different user levels. A password is required.

**CANISTERS** - Selecting this button will take you to the canister screen where you can purge, agitate, and change the canisters' levels.

**EXIT** - Exits TintWise™ program.

**DELETE FORMULA** - This will allow you to delete a formula out of the queue (when the queue is enabled).

**ADD TO QUEUE** - Allows you to add the current formula being displayed to the queue (when the queue is enabled).

**PRINT LABEL** - Allows you to print a can label (when a printer is enabled in TintWise).

**EDIT FORMULA** - Allows you to edit the formula currently being displayed.

**MANUAL FORMULA** - Allows a manual or custom formula to be entered and dispensed.

#### **How to Dispense**

Select the appropriate collection, product and formula from the database within TintWise™ or from your color matching system (Match-Rite, Datacolor, etc). When selecting from a color matching system the last step should be to click on the dispense or tint button in that system. This will send the information to TintWise™.

When a formula is selected from a database within TintWise™ or is sent from a color matching system such as ColoRx, Paintmaker/Paint or ColorDesigner, the formula is displayed on the TintWise™ Main Dispense Screen. It will show information such as formula name, base, can size selected and the amounts of each colorant to be dispensed **(Refer to picture on previous page).**

At this point, if the customer changes their mind as to what can size they want, it can easily be changed by **DOUBLE CLICKING** on the appropriate can size icon. For example, if they had originally asked for a Gallon but then decided they only needed a Quart, you would **DOUBLE CLICK** on the Quart can icon, at which point TintWise™ will automatically reformulate the amount of colorant needed for a Quart.

You may also change the number of cans you will be tinting by pressing on the up or down arrows located above the formula description. Once the size and quantity of dispenses have been selected, press the DISPENSE button located at the bottom of the screen.

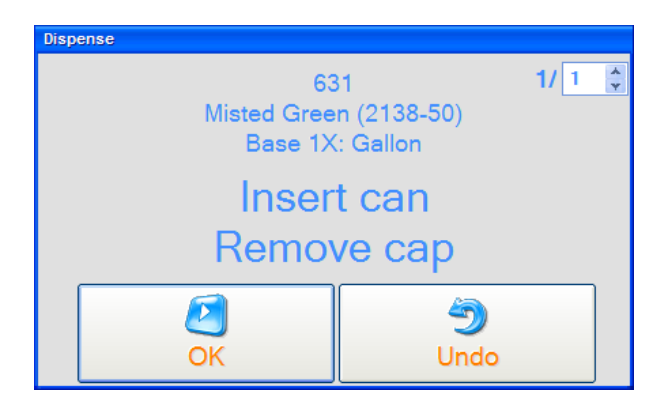

After selecting DISPENSE the above window will appear. This is a safety feature to insure there is a can under the nozzle and that the cap covering the nozzles has moved out of the way. If the correct can size is under the nozzles and the cap is out of the way then select OK to dispense.

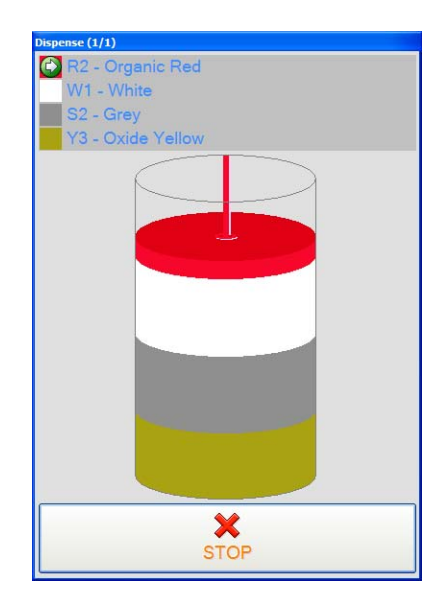

Once dispensing has started, a graphical representation of the tint being dispensed will appear on the screen as shown above. It will show what colorant is currently being dispensed and how much more is needed to complete the requested formula.

**If at anytime you want to abort the dispensing process, click on the STOP button.**

### **Canister Screen**

![](_page_5_Figure_1.jpeg)

**Fill canister** – Opens the window pictured below allowing you to change the colorant level of an individual canister. Enter the appropriate amount and select Add.

![](_page_5_Picture_67.jpeg)

The colorant levels can also be changed by clicking on the field showing the numerical quantity of colorant (to the left of the fill canister icon) on the canister screen, typing the appropriate amount and pressing enter. The colorant bar will change automatically.

**Purge button** – Opens the window pictured below allowing you to purge an individual colorant. Select OK to purge.

![](_page_6_Figure_1.jpeg)

**Purge needed** – When you see the purge button with a red background, it means that colorant needs to be purged before a dispense will be allowed.

**Canister requires filling** – When you see the fill button with a yellow background, it means the canister must be filled as soon as possible.

**Canister requires immediate filling** – When you see the fill button with a red background, it means the canister must be filled before further dispensing is possible.

**Purge all** – Purges all colorants according to a preset program.

**Purge canisters in alert** – Purges the colorants with their respective purge buttons highlighted with a red background.

**Start agitation** – Starts a 3 minute agitation of the colorant in all of the canisters.

**Exit** – Exits the canisters screen and goes back to the main screen.

### **Dispense Queue Screen**

![](_page_7_Picture_41.jpeg)

If the queue system is enabled you can access this screen by clicking on the dispense queue tab (next to the Custom and/or Standard tabs) from the Main Dispense Screen.

The queue screen will show all the formulas sent to TintWise™ from your database software. At this point you can dispense the formula from the list by clicking on it and then selecting the dispense button. You can also double click on it and it will bring you back to the Main Dispense Screen, showing the formula ready to be dispensed.

Once the formula has been dispensed it will be removed automatically from the queue.

### **Manual Formula Screen**

![](_page_8_Picture_65.jpeg)

To start, select the appropriate paint collection, product and can size from the tabs at the top of the window, if TintWise™ has and internal database. If the database resides only in your color matching computer, then only the can size should be selected.

Enter the amount to be dispensed by clicking on the colorant square, name or on the space to the left of the Y (or X) of the colorant to be dispensed and typing the appropriate number of ounces. To enter the number of shots, click on the space to the right of the Y (ox X) of the colorant to be dispensed and type the appropriate number.

Example: 3 Y+ 22 represents 3 ounces plus 22 shots of that particular colorant. Note: For  $\frac{1}{4}$ ,  $\frac{1}{2}$  or  $\frac{3}{4}$  shots type .25, .50, or .75 respectively.

Repeat the same process for all colorants in the formula.

To start with a clean page, click on the blank page icon  $\Box$  located next to the first colorant listed on the left side.

To save the formula, either before or after dispensing, click on Save at the bottom of the window. The following window will appear:

![](_page_9_Picture_1.jpeg)

Three (3) fields are displayed as "Key1", "Key2", and "Key3". These labels or titles can be changed as per a store's needs (contact HERO customer service @ 800-494-4376 for further details).

These fields represent 3 different ways to save formulas using, for example, a customer's name (Key1), formula name (Key2) and telephone number (Key3). Enter the appropriate customer information in one or all of the fields (only 1 field needs to have information entered into it in order to save the formula) and click OK. Click Exit to go back to the Main Dispense Screen.

To see or retrieve saved formulas, select the Custom tab from the top of the window. To dispense a formula double click on it to return it to the Main Dispense Screen.

### **Edit Formula Screen**

![](_page_10_Picture_53.jpeg)

This will allow you to edit whatever formula is displayed on the Main Dispense Screen. The EDIT FORMULA screen works the same way as the MANUAL FORMULA screen.

> I.C.T.C. Holdings Corporation HERO Products Group 720 Eaton Way Delta, B.C. Canada V3M 6J9 USA Correspondence: P.O. Box 75 Custer, WA 98275-0075 Phone Toll Free: 1-800-494-4376 or Phone: 604-522-6543 Fax: 604-522-8735 Website: www.hero.ca Emails: sales@hero.ca or customercare@hero.ca

#### **A200 - A250 SERIES ARCHIMEDE**

#### **And A400-A450 Series Eureka**

#### **AUTOMATIC COLORANT DISPENSERS**

- **Pollution degree 2**
- **Installation category II**
- **Altitude 2000 m**
- **Humidity 50 to 80%**
- **Electrical supply 120 V**
- **Use indoors**
- **Temperature 5 <sup>o</sup> C to 40 <sup>o</sup> C**
- **Mains supply voltage fluctuations are not to exceed 10 percent of the nominal supply voltage**
- **LED/Laser: 650 nm, max. 1 m W optical power, Class 2 laser (IEC 60825-1), FDA accession number 07R0483-000**